# ProDoc eFiling A Guide to Registering for eFiling in Texas State Courts

# <span id="page-0-0"></span>Contents

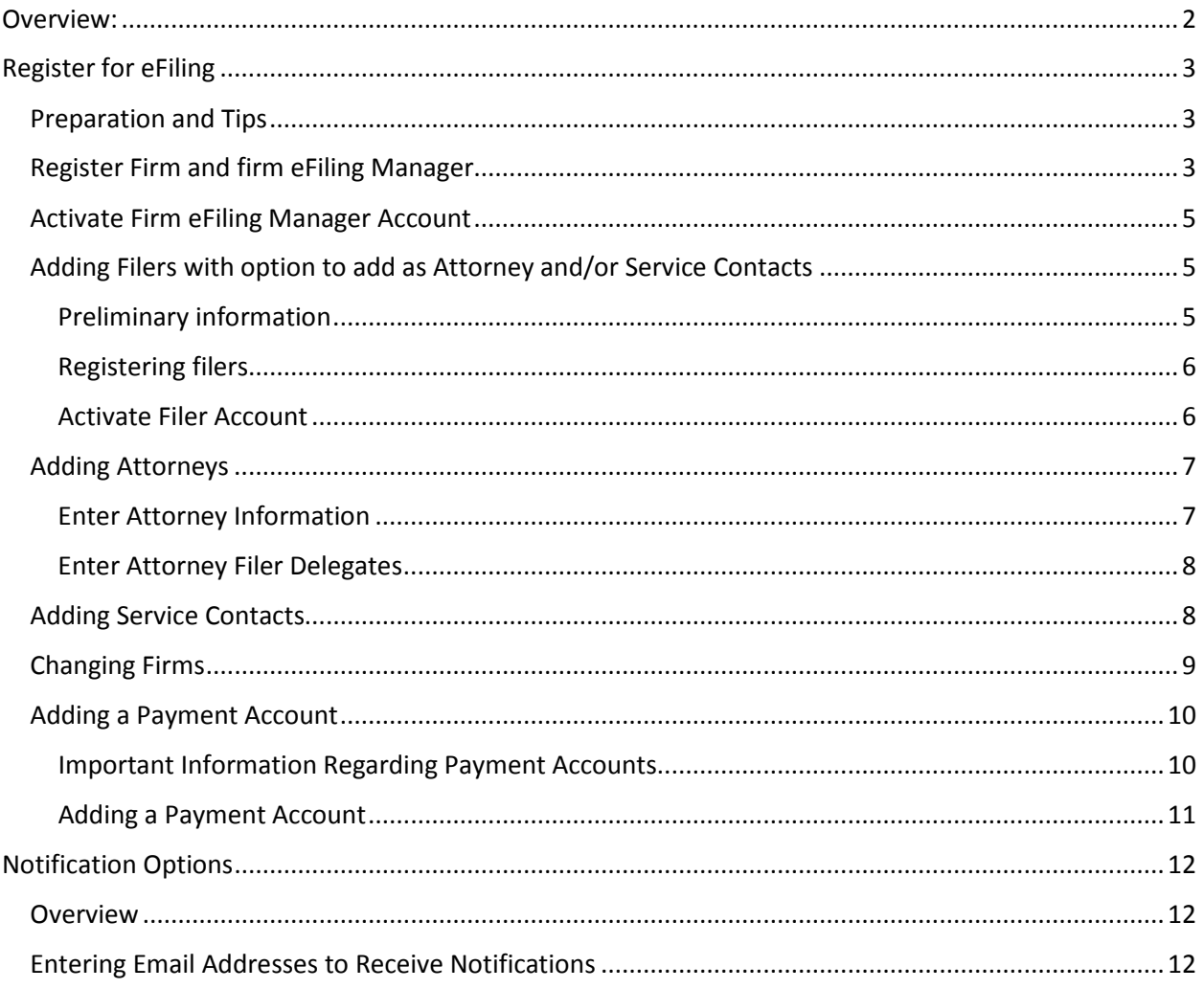

# <span id="page-1-0"></span>Overview:

The eFiling system for state courts in Texas has been in existence for over ten years. The system allows filers to select and eFile through an eFiling Service Provider, (EFSP). The EFSP collects the filing information and documents and transmits them to the State's eFiling Manager, (EFM) who forwards the information and documents to the appropriate jurisdiction. The court clerk then reviews the information and documents. The clerk will either approve the filing or return the filing for corrections.

If the filing is Rejected or Returned for Correction, the filer will receive an email which will include the clerk's instruction to the filer. If the filing is accepted the filer will receive an email with a link to the date stamped, downloadable document.

The Supreme Court adopted statewide Rules of Procedure eFiling in [Civil Courts](http://www.txcourts.gov/media/124904/statewide-efiling-rules.pdf) effective January 1, 2014 and for [Criminal Courts](http://www.txcourts.gov/media/1104788/159205.pdf) effective November 1, 2015. The rules govern such items as the date and time of a filing when eFiled, what documents can and cannot be eFiled, acceptable electronic formats for eFiling and other aspects of eFiling and eService.

There are a large number of jurisdictions and many variations in eFiling processes and requirements in the courts. The Judicial Committee for Internet Technology is working toward eFiling process standardization. This Committee releases [Technology Standards](http://www.txcourts.gov/media/1435816/technology-standards.pdf) that "...delineates standards for the technological needs of the judicial system."

Before eFiling we suggest you follow these steps to adopt eFiling in your practice:

- Attend a live[, MCLE certified live webinar training class](https://www.prodocefile.com/Information/cle_training.aspx)
- Read over this guide
- Register for eFiling
- Review the [Jurisdiction Specific Information](https://www.prodocefile.com/Information/JurisdictionSpecificInfo/Help/index.html) for the jurisdiction you will be eFiling in
- $\bullet$  eFile

If you encounter any problems, contact our customer support team. Email [efile](mailto:efile-manager@thomsonreuters.com)[manager@thomsonreuters.com](mailto:efile-manager@thomsonreuters.com) or call 800.759.5418.

# <span id="page-2-0"></span>Register for eFiling

# <span id="page-2-1"></span>Preparation and Tips

The eFiling system is set up to include a firm and then filers, attorneys and service contacts within that firm.

A service contact can be attached to a case to receive eService notifications on that case.

Firms are considered owners of all eFilings made in their name. So a filer will only have access to the eFilings and documents for the firm of which he/she is currently a member.

A single person can be a filer and/or an attorney and/or a service contact.

The person setting up the firm will automatically become a firm eFiling Manager.

One or more filers must be designated as the firm eFiling Manager. The firm eFiling Manager can:

Edit firm information;

Add filers, attorneys and service contacts to the firm;

Unlock filer accounts and reset passwords;

Create payment accounts for the firm;

Designate other filers as additional firm eFiling Managers;

Access reports containing all firm eFilings.

ProDoc suggests that a firm have at least two firm eFiling Managers when possible because of the importance of this function in the system.

A filer's User ID is their email address. The system does not allow duplicate email addresses.

Attorneys must enter a Texas State Bar number. The system will validate bar numbers against a list provided by the State Bar of Texas.

At least one payment account must be set up for the firm before eFiling can begin.

## <span id="page-2-2"></span>Register Firm and firm eFiling Manager

At the [ProDoc eFiling Home Page,](https://www.prodocefile.com/Default.aspx) select Register for eFiling.

Complete the Firm Information entry fields. All \* fields are required.

Complete the eFile Firm Manager information fields.

**Be sure to remember your Password**.

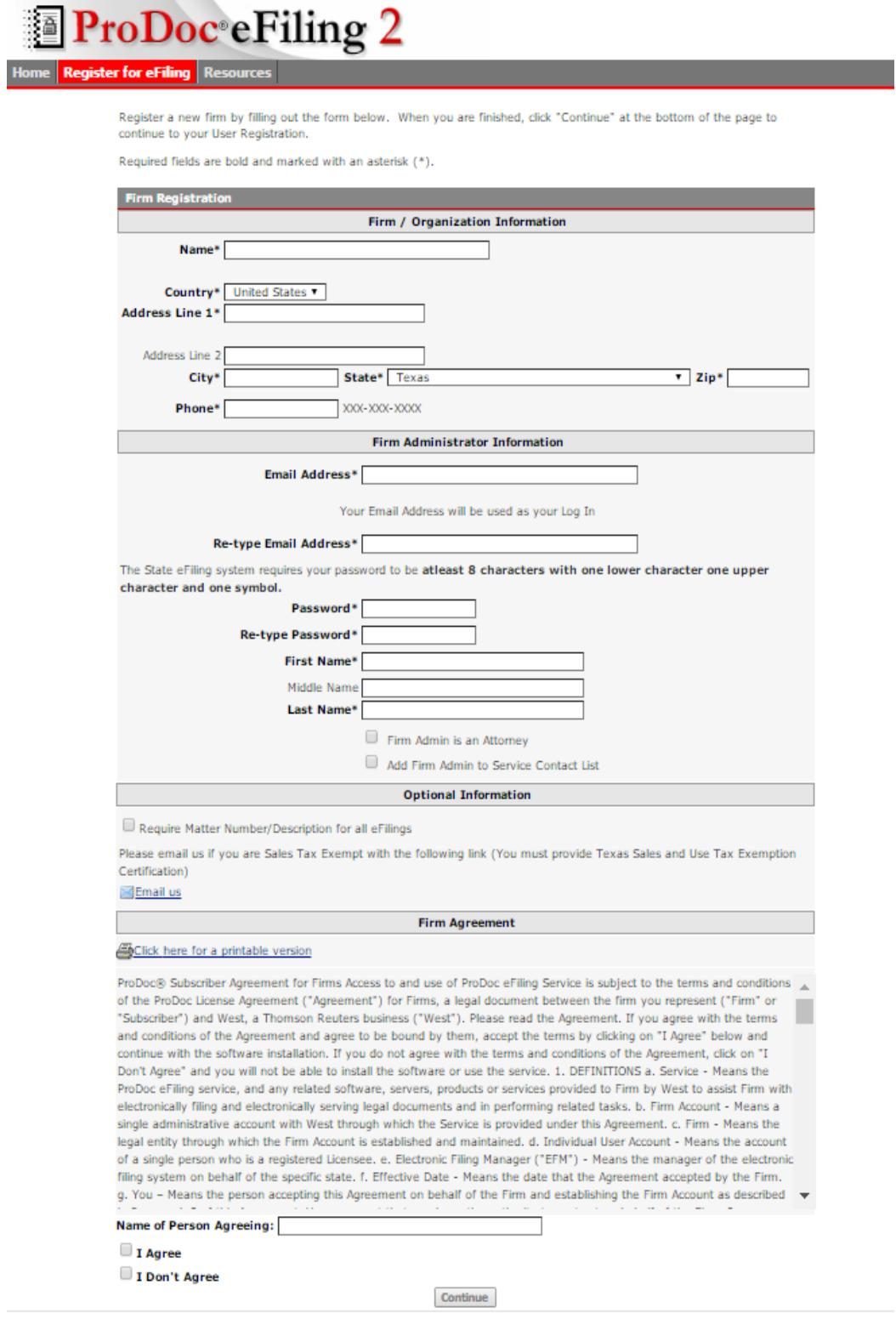

If you are registering as an Attorney, click on the box next to Firm Admin is an Attorney.

Enter your State Bar of Texas Bar Number. The number you enter will be validated by the State eFiling Manager against a list provided by the State Bar of Texas.

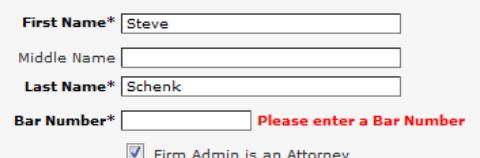

If you will be a [Service Contact,](#page-8-3) click on the box beside Add Firm Admin to Service Contact List.

Let us know if your organization will be exempt from State Sales Tax on your eFiling transactions by clicking on the 'Email us' link.

Be sure to send us your [Texas State Sales and Use Tax Exemption Certificate](http://gov.texas.gov/files/press-office/sales_tax_exemption.pdf) and firm name. **We must have that in hand before exempting your organization.**

Review the [Firm Agreement,](https://www.prodocefile.com/Information/FirmEULA.txt) and sign or initial the Name of Person Agreeing box.

Select I Agree and press Continue.

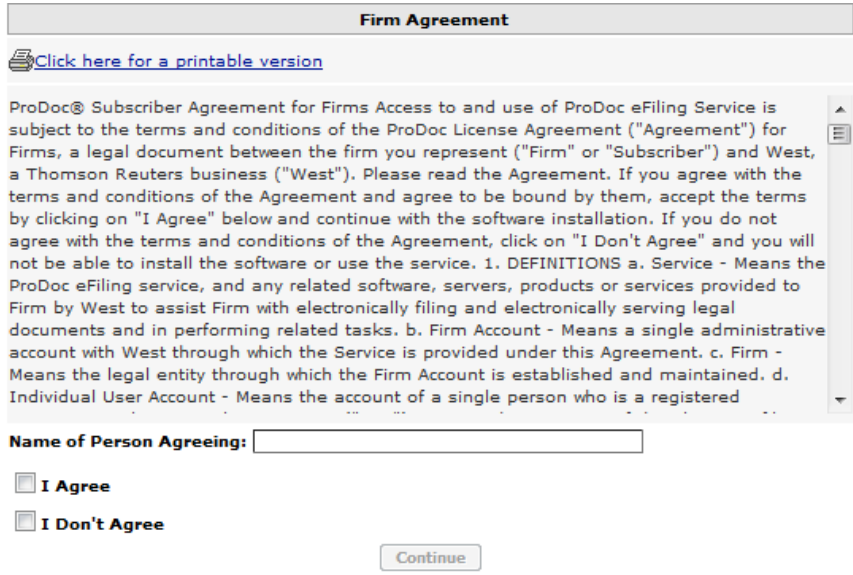

You and your firm are now registered in the State's eFiling System. You will need to Activate your account before being able to log into the eFiling system.

#### <span id="page-4-0"></span>Activate Firm eFiling Manager Account

After you complete the registration page and press continue an email will be sent to the email address that you registered.

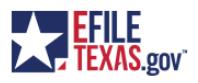

**New User Activation** 

You have been registered with the E-Filing System. Please, click on the link below to activate your account.

**Click to Activate Account** 

Please update your password after you log into your account.

For technical assistance, contact your service provider

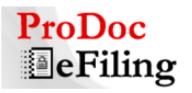

Online: https://prodocefile.com<br>Phone: (800) 759-5418 Available 24x7 and online with chat

Please do not reply to this email. It was automatically generated.

Click where indicated to be taken to this site-

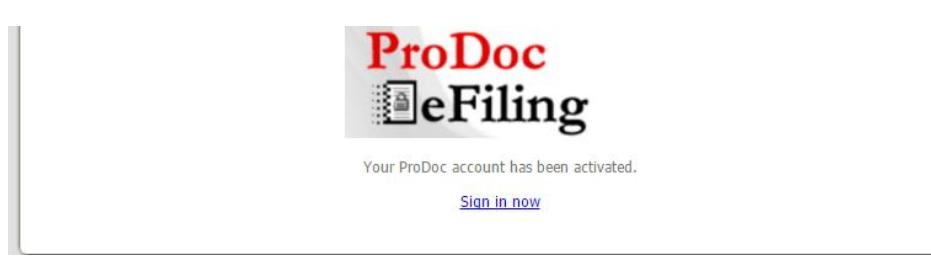

Click on Sign in now to be taken to ProDoc eFiling. Now you can log in with the email address and password that you registered.

## <span id="page-5-0"></span>Adding Filers with option to add as Attorney and/or Service Contacts

#### <span id="page-5-1"></span>Preliminary information

The firm eFiling Manager must register all additional firm filers, attorneys and service contacts.

Every new filer must activate their account.

If a filer has already registered, that filer must disassociate themselves from their current firm. See Adding Filers with [existing eFiling accounts](#page-9-0) Changing Firms.

Only filers can log into the system, i.e. Attorneys and Service Contacts cannot log into the system. Anyone who will eFile or will need to view information in the eFiling system should be registered as a filer.

#### <span id="page-5-2"></span>Registering filers

A firm eFiling Manager logs into ProDoc eFiling

Select Filers under the Firm Management tab

Click Add New Filer

Enter the filer's first, middle (optional) and last names

Enter the filers email address and validate this by re-entering the email address

If this filer is an attorney, click the box by Filer is an Attorney and enter the Attorney's Texas State Bar Number

Also see [Enter Attorney Filer Delegates b](#page-8-4)elow.

If this filer is also a firm service contact, click the box by Filer is a Service Contact.

> Administrative Copy (optional) - Enter an email address to receive any eService notification that this Service Contact receives. Only one email address is permitted.

When complete, click Add User at the bottom of the information entry area

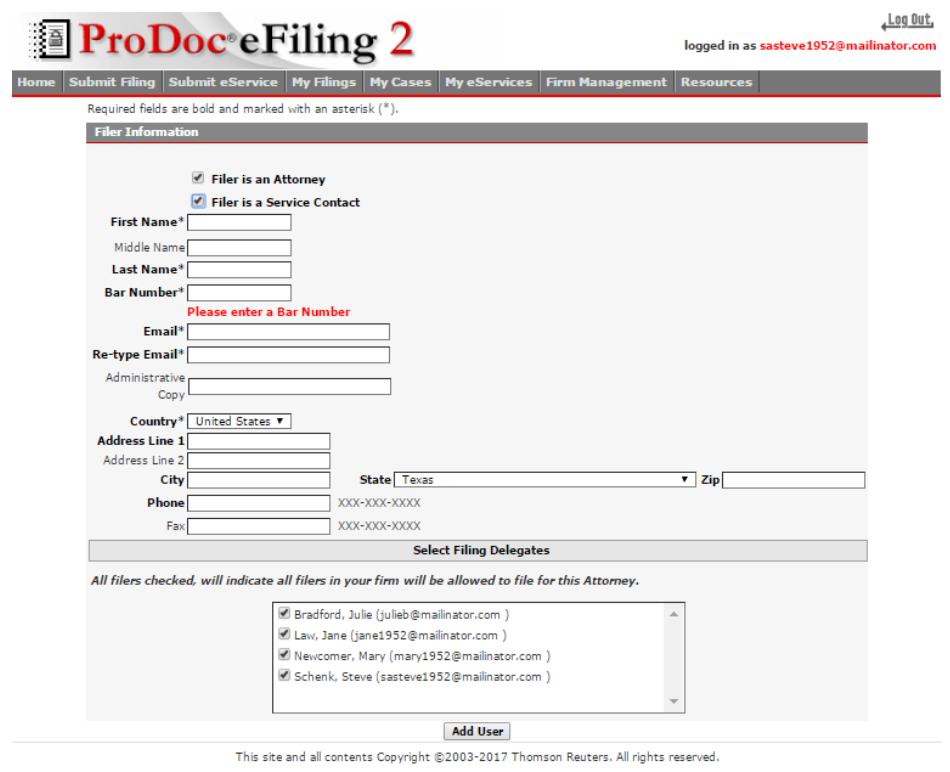

NOTE: If you receive the error message "The Email Address is already in use", the filer's email address is already in use and associated with another firm. The filer must be disassociated with the other firm before they can be added to this firm. See [Changing Firms.](#page-9-0)

#### <span id="page-7-0"></span>Activate Filer Account

As soon as a filer has been added to the firm by the firm eFiling Manager, the EFM will validate the filer email address and provide an eFiling password.

The EFM sends an Activation/Password email to the email address entered by the firm eFiling Manager.

The filer will need to go to their email inbox and locate the Activation/Password email.

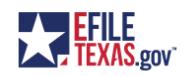

**New User Activation** 

.<br>Your firm administrator has registered you for use with the eFiling system. Click the link below to activate your account. Please, contact your firm administrator with any questions

**Click to Activate Account** 

After activating your account, use the following password:  $B|Vu\,[g9^*H$ 

Please, update your password after you log into your account.

For technical assistance, contact your service provider

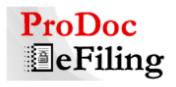

Online: https://prodocefile.com<br>Phone: (800) 759-5418<br>Available 24x7 and online with chat

Please do not reply to this email. It was automatically generated.

The email sender is noreply@texascourts.gov and the subject line is **Activate your account: You have been added to an eFiling firm.**

If you do not see the email in your inbox, check your Spam folder. If you still cannot locate the Activation email, contact efile-manager@thomsonreuters.com.

Highlight and copy the password in the email and save it to your clipboard.

Click on the Activate Account link in the email.

This activates your account and the link takes you to this site-

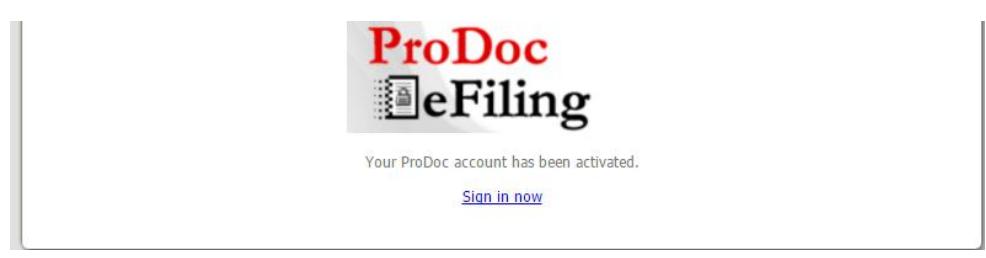

#### Click Sign in now

Log in at ProDoc eFiling, using the filer email address and pasting the password from the Activation/Password email.

Read and accept th[e User Agreement.](https://www.prodocefile.com/Information/UserEULA.txt)

Immediately select Change Your Password.

Enter a new more easily remembered password and validate this password by reentering it where indicated.

Click Change Password when complete.

### <span id="page-8-0"></span>Adding Attorneys

#### <span id="page-8-1"></span>Enter Attorney Information

A firm eFiling Manager logs into ProDoc eFiling

Select Attorneys under the Firm Management tab

Click Add New Attorney

Enter the attorney's first, middle (not required) and last names

Enter the attorney's Texas State Bar Number. The eFiling system will validate that the bar number is the correct length

### <span id="page-8-4"></span><span id="page-8-2"></span>Enter Attorney Filer Delegates

The eFiling system allows for any filer within a firm to eFile on behalf of any attorney in the firm. ProDoc allows you to select which filers can eFile on behalf of each attorney. ProDoc will default all firm filers as delegates on a newly created attorney

To disallow a filer to eFile for the attorney selected, uncheck the box next to that filer's name

Click the Add Attorney button

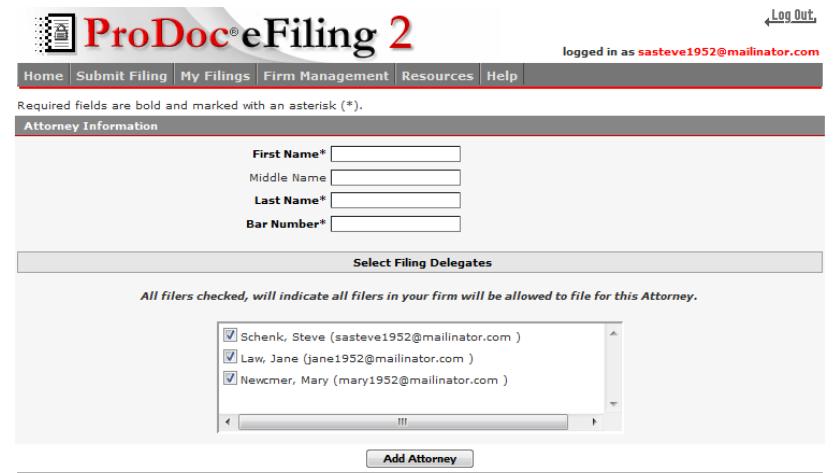

This site and all contents Copyright @2003-2014 Thomson Reuters. All rights reserved.

#### <span id="page-8-3"></span>Adding Service Contacts

You should only add members of your firm as Service Contacts.

The firm eFiling Manager logs into ProDoc eFiling

Select Service Contacts under the Firm Management tab

Click Add New Service Contact

Enter the service contact's first, middle (not required) and last names

Enter service contact's email address.

<span id="page-9-1"></span>**Administrative Copy** (optional) - Enter an email address to receive any eService notification that this Service Contact receives. Only one email address is permitted. Refer to [ProDoc eFiling's Notification Options](#page-11-1) for expanded flexibility regarding notifications.

Other information is optional but if you enter any part of any address filed, all fields will become required

Click the Add Service Contact button

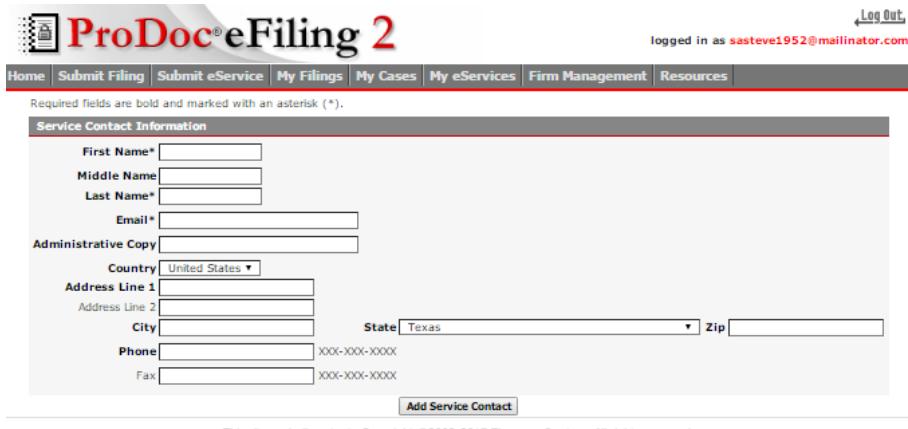

This site and all contents Copyright @2003-2017 Thomson Reuters. All rights reserved

#### <span id="page-9-0"></span>Changing Firms

The eFiling system does not allow duplicate email addresses in the system. If an email address is already in use, that email address is already registered in the system and is a filer for a firm.

If a filer wishes to retain the email address and join another firm, the filer's current firm's eFiling Manager must remove the filer from the firm.

A firm eFiling Manager logs into ProDoc eFiling

Select the Filers under the Firm Management tab

Click the red **X** next to the filer's name

Confirm the removal of the filer when the pop up dialog box appears

If the filer is also an Attorney and/or Service Contact for this firm, the Firm eFiling Manager should remove them from those lists as well by selecting the appropriate category under the Firm Management tab, clicking the red **X** next to the appropriate name and confirming their removal.

Now the new Firm's eFiling Manager can follow the steps to [add the Filer](#page-5-0) to their firm.

The filer will need to [reactivate their account](#page-7-0) as described earlier before being able to log in.

If the filer is the current Firm's only eFiling Manager he/she cannot be removed from the firm.

If there are other filers in the current firm, one or more of those filers can be added as Firm eFiling Managers and then perform the steps above.

If there are no other filers in the current firm, the filer should remove any firm payment accounts, Attorneys and Service Contacts (including themselves). Then the filer will need to change their email address. This does not have to be an actual email address that you use.

Change your email address by selecting Edit Your Information at the Home page after log in.

Once completed, the new firm's eFiling Manager can add you as a filer and/or attorney and/or Service Contact in the new firm using the steps detailed above.

### <span id="page-10-1"></span><span id="page-10-0"></span>Adding a Payment Account

#### Important Information Regarding Payment Accounts

A payment account is required prior to eFiling. A payment account is a name associated with a credit card. Your credit card information is held in a secure third party site. Payment processing for your eFiling transactions is performed at the third party site. Only your payment account names are stored by ProDoc or the EFM.

Many jurisdictions do not accept American Express cards. A list of credit cards accepted by the jurisdiction you are eFiling into is displayed when you are preparing your eFiling submission.

If you primarily use an American Express card, we suggest you also enter a payment account for a VISA or MasterCard credit card.

**If at all possible, do not use any payment method that draws directly from your bank account, such as a debit card or Pay Pal for eFiling.** When you eFile the EFM preauthorizes your card for the estimated fees for your eFiling transaction. If the jurisdiction returns your eFiling for corrections your card is not charged. However, if you have used a debit card, the preauthorization creates Pending Transactions in your bank account. Depending on your bank's policy these transactions may not be released for several days and you will not be able to access these funds until they are released. If this occurs we will work with you to get these funds released as quickly as possible however, it is best to avoid the situation.

#### <span id="page-11-0"></span>Adding a Payment Account

The firm eFiling Manager logs into ProDoc eFiling.

Select Payment Methods under the Firm Management tab.

Click Add New Payment Account.

Enter a name to be associated with this credit card.

Click Add Credit Card.

You will be redirected to the third party's site.

Enter the credit card information.

Click Continue.

Review the terms and then click Save Information.

You will receive a message that the credit card was added.

Click Continue.

The card will now appear as a Payment Method for the firm.

# <span id="page-11-1"></span>Notification Options

#### <span id="page-11-2"></span>Overview

The State's EFM sends notification emails to the email address of the as described on page 34 of the ProDoc eFiling Guide. In the case of an eFiling submission, the documents being filed can also be emailed to additional recipients on a submission by submission basis using the Courtesy Copies or Preliminary Copies feature (refer to page in the ProDoc eFiling Guide).

The State's EFM also sends a notification email to the email address of the Service Contact when that Service Contact is eServed. The documents being served can also be emailed to a single additional recipient as indicated in the Service Contact's [Administrative Copy.](#page-9-1)

ProDoc's Notifications Options allows you to send notifications generated by ProDoc eFiling to any email you add. We will send notifications when an eFiling is submitted and a notification when the final disposition of the eFiling is received, i.e. accepted, cancelled or returned/rejected. We will also send a notification when you as a Service Contact are eServed.

## <span id="page-11-3"></span>Entering Email Addresses to Receive Notifications

Log in and click on Notification Options on the screen's left panel.

Enter the Name and Email address for anyone you would like to receive ProDoc Notifications.

Click on Save New Recipient.

Continue adding recipients as needed.

|                                             | <b>ProDoc</b> eFiling 2                                                            | logged in as sasteve1952@mailinator.com                                                                                   |
|---------------------------------------------|------------------------------------------------------------------------------------|----------------------------------------------------------------------------------------------------|
|                                             | <b>Home Submit Filing Submit eService My Filings Firm Management Resources</b>     |                                                                                                    |
| <b>Filer Notification Distribution List</b> | notifications to go to the person filing, please include their email in this list. | ProDoc notifications concerning eFilings and eServices will be sent to the email addresses listed here. If you would like |
|                                             | <b>Recipient Name</b>                                                              | <b>Email</b>                                                                                                    |
| Edit Delete                                 | ichn Doe                                                                           | iohnd@mailinator.com                                                                                                    |
|                                             |                                                                                    |                                                                                                    |
| Save New Recipient                          |                                                                                    |                                                                                                    |

This site and all contents Copyright @2003-2014 Thomson Reuters. All rights reserved.

You can Edit or Delete your Notification Options at this screen at any time.

To automatically add Service Contacts from your firm,

Click on Import Firm Contacts.

Click on the box bedside the Service Contact(s) to be added.

Click on Save.

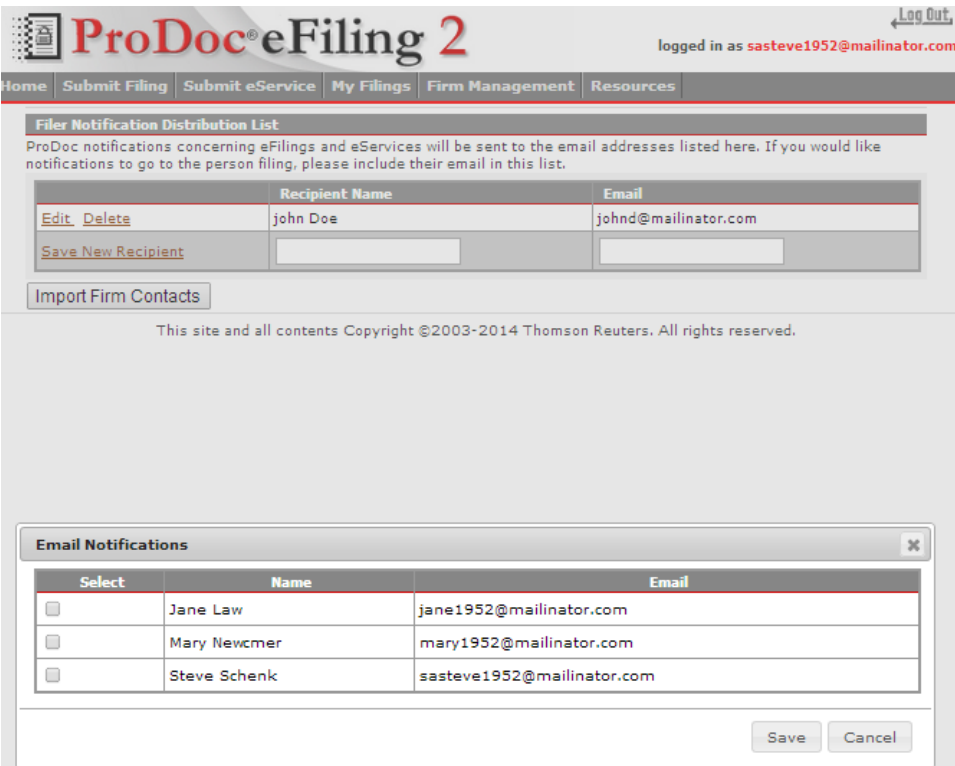